## DioPlace – Understanding Menus

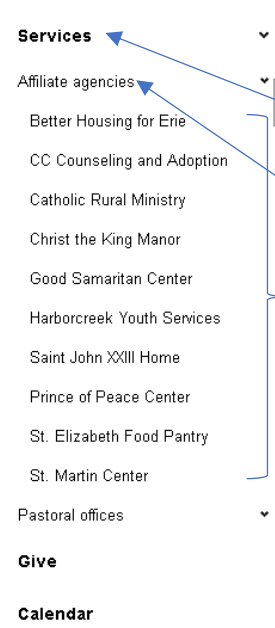

DioPlace's side menu is designed to give you 3 menu levels.

**Level 1** menus appear bolded in the left pane. They also have a downward pointing arrow.

**Level 2** menus drop down. They also have a downward pointing arrow.

**Level 3** menus drop down as an indented list.

Working with these menus is easy once you familiarize yourself with your content. The first step is recognizing which menu options have secondary menus and which menus stop at one item.

This screenshot shows Level 1 menus (circled in blue) as they exist in the DioPlace administrative interface.

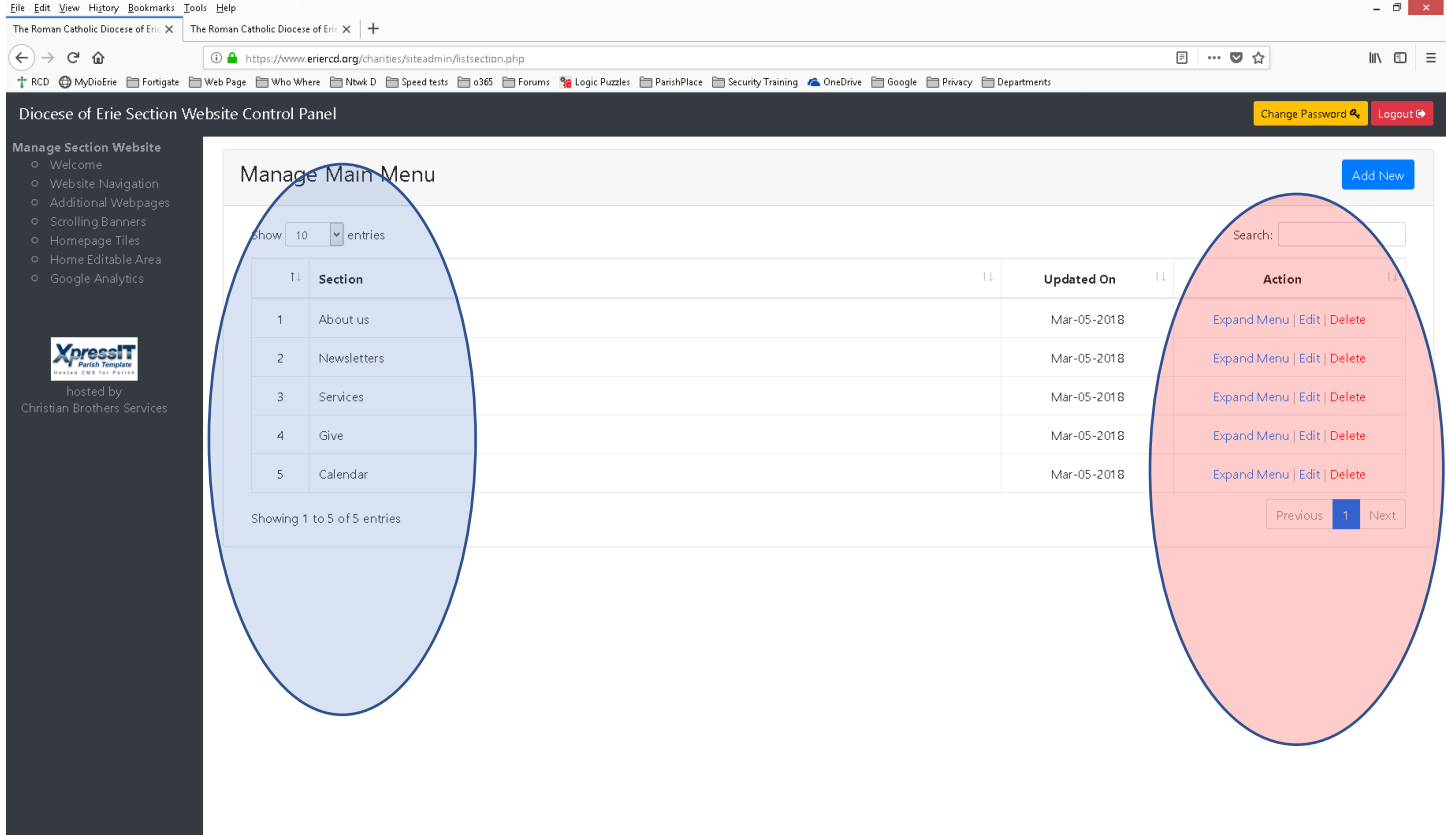

We know from looking at the sample at the top of the page, the menu item **Services** has a submenu because it is bold and has a downward pointing arrow. Under Services, **Affiliate Agencies** also has a sub menu. As you can see, from the controls (circled in red above) there are no visual cues to help distinguish menus with secondary menus from menu items that stop at level 1. (This is a situation we hope to address in phase 2 of the project. ) Once you are knowledgeable about your own site, those visual cues will become less important.)

To manage (edit, delete, create, reorder) submenu items, you must click the **Expand Menu** link to the right of the list.

The screen print below details the second level menu entitled **Affiliate Agencies**

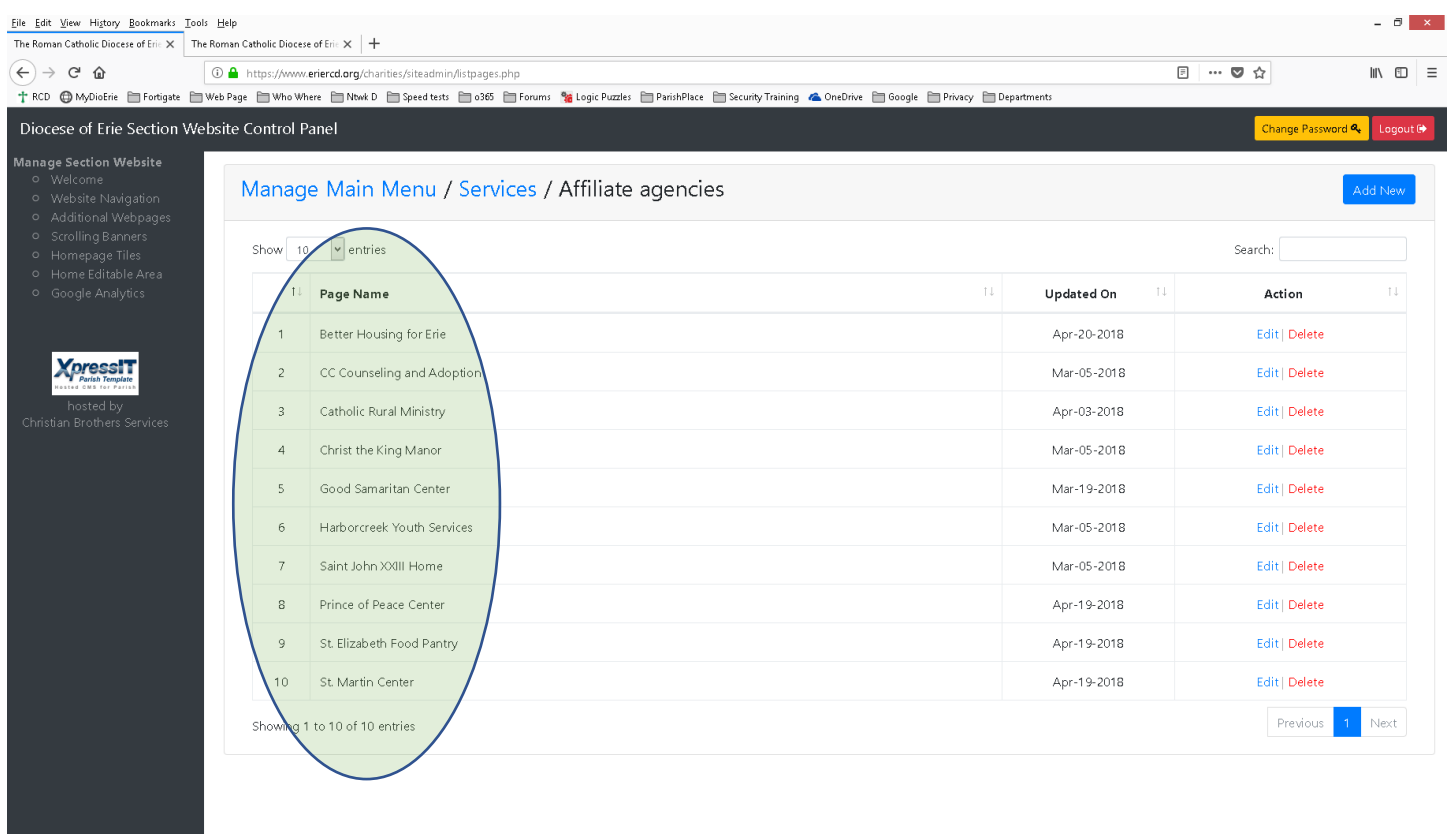

You can move backwards, through the menus, to get to the top menu by clicking the menu name in the breadcrumb trail at the top of the screen – circled below.

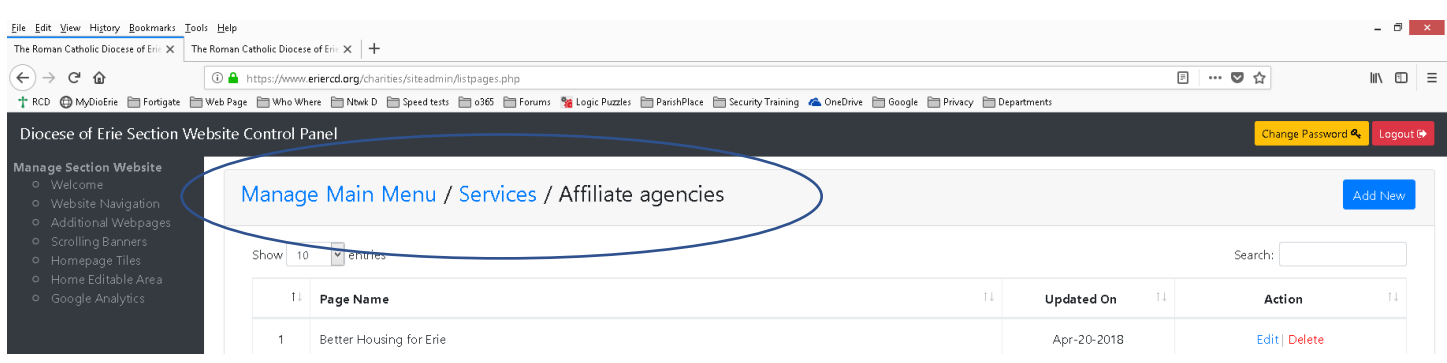